# MeatPartTool V4

Logiciel de calcul de facteurs d'allocation économique, massique et biophysique pour l'Analyse du Cycle de Vie des coproduits de la viande

Tutoriel

Juin 2020

### Introduction

Ce logiciel a été développé dans le cadre du projet « Allocation biophysique des coproduits de la viande » financé par Interbev entre Juin 2019 et juin 2020.

Le logiciel développé permet :

- Le calcul de clés d'allocations économique, massique et biophysique pour les coproduits animaux (bovins dont veaux et ovins) ;
- L'accès aux données de la base de données développée dans le cadre du projet ou à toute autre base de données respectant le format défini ;
- La création de nouveaux jeux de données et l'ajout à une base de données ;
- L'export des résultats (les clés d'allocation) sous Excel.

Le calcul se fait pour un animal (pour une espèce, une race, une catégorie et un mode d'élevage donné), en considérant l'ensemble des coproduits carnés générés aux étapes abattage et découpe de l'industrie de la viande.

Pour le calcul des clés d'allocation biophysique, le logiciel reprend le modèle de calcul des clés d'allocation biophysique développé précédemment (Chen et al., 2017; Espagnol et al., 2017). Plus de détail sur le projet, la méthode utilisée, la base de données développée en parallèle, sont disponibles dans le rapport de projet (Le Féon et al., 2020). La version précédente de l'outil de calcul, MeatPartTool V3 consistait en une feuille de calcul Excel à laquelle était associée une macro en VBA. Ce logiciel a été jugé relativement austère et difficile d'utilisation pour un utilisateur lambda qui souhaiterait calculer ses propres facteurs d'allocation, ou accéder à des facteurs d'allocation existants. Le logiciel MeatPartTool V4 est développé en Python sous licence libre GPLv3. Cela signifie qu'un utilisateur peut : utiliser le logiciel à n'importe quelles fins, modifier le programme pour répondre à ses besoins, redistribuer des copies à un tiers et enfin, partager avec d'autres les modifications qu'il a apportées. La version à jour et certifiée par les partenaires du projet est celle téléchargeable en suivant le lien disponible dans ce tutoriel. En aucun cas, les auteurs certifient les versions qui pourraient être développées par un tiers, ni les résultats qu'elles permettraient d'obtenir. Seule la version – susceptible d'évoluer – disponible en suivant le lien officiel sera certifiée.

Ce document vise expliquer l'installation et l'utilisation du logiciel MeatPartTool V4. Une première partie donne des informations sur le téléchargement, l'installation et le lancement du logiciel. Les fonctionnalités sont décrites par la suite.

## Table des matières

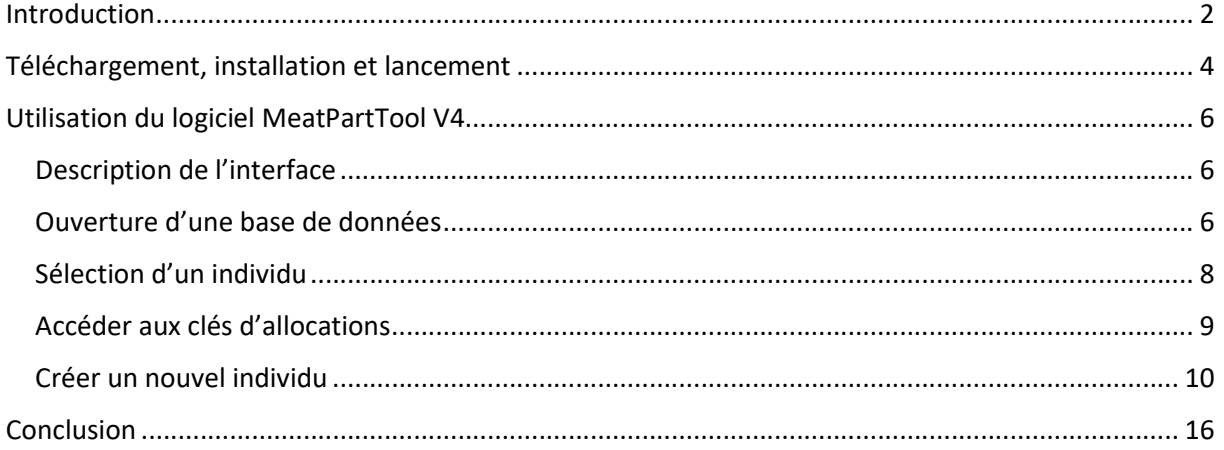

## Téléchargement, installation et lancement

Le logiciel est hébergé par la plateforme MEANS.

Un antivirus a détecté MeatPartTool comme possible virus. Il s'agissait d'un faux-positifs. La meilleure solution semble-t-il est de soumettre le fichier d'installation aux développeurs d'antivirus afin qu'ils le testent et l'approuvent dans leur prochaine mise-à-jour. Nous avons entrepris cette démarche avec les développeurs de l'antivirus en question et le problème a été réglé. Néanmoins, si d'autres fausses détections intervenaient, vous pouvez choisir d'ignorer la mise en garde de l'antivirus pour permettre l'installation, avec l'exécutable téléchargé en suivant le lien ci-dessus (seul lien certifié par le

1 consortium). Nous rappelons également que MeatPartTool étant un logiciel libre, il est également possible de télécharger le code source, afin de l'utiliser directement localement. Enfin, un test global a été réalisé par VirusTotal. Sur 69 antivirus, 1 seul détecte désormais MeatPartTool comme potentiel virus.

Une fois le fichier d'installation téléchargé, le lancer en double-cliquant sur l'icône, puis suivre la procédure d'installation.

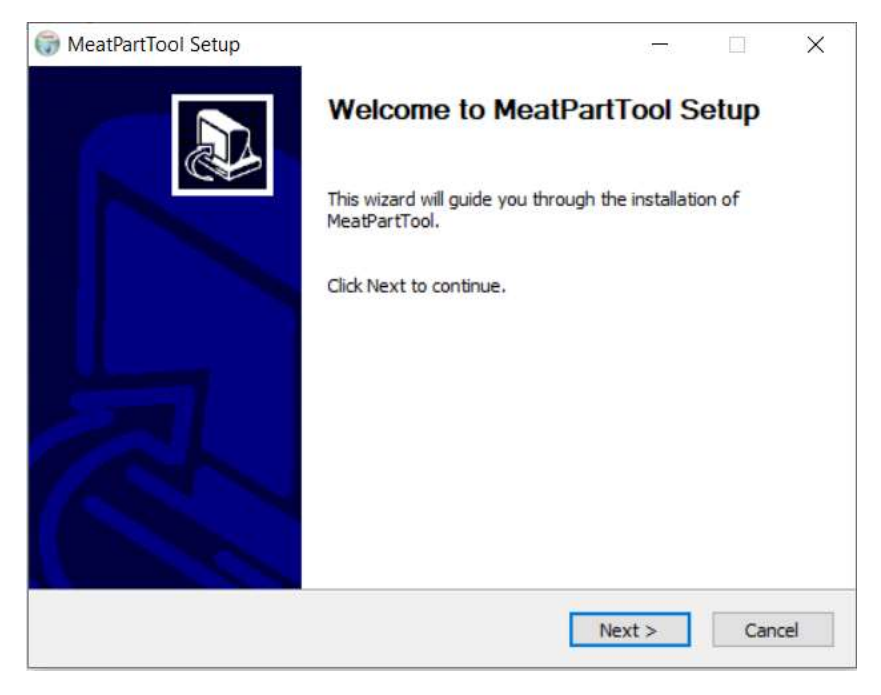

Il est possible de choisir l'emplacement d'installation du logiciel. L'espace disque requis est de 180,3 Mo.

<sup>&</sup>lt;sup>1</sup> Plus d'informations sur ce problème récurrent sont disponibles, par exemple, ici : https://stackoverflow.com/questions/43777106/program-made-with-pyinstaller-now-seen-as-a-trojan-horseby-avg

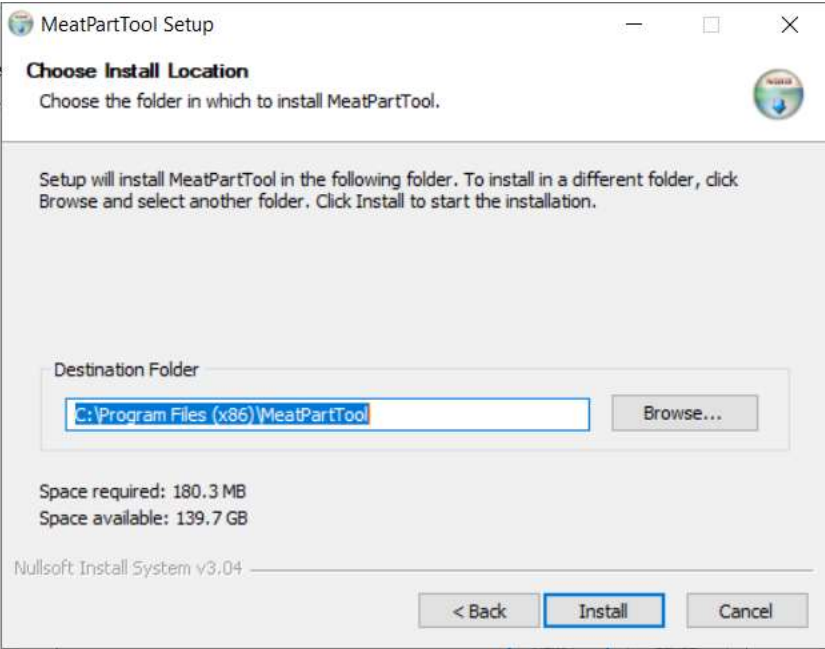

Une fois la procédure d'installation terminée, se rendre dans le dossier d'installation (ou dans le menu démarrer) et lancer le logiciel en cliquant sur l'icône suivante :

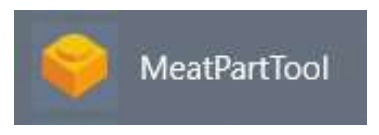

Le logiciel se lance et l'interface s'ouvre.

## Utilisation du logiciel MeatPartTool V4

#### Description de l'interface

Plusieurs onglets sont disponibles. Le premier onglet est un onglet d'introduction comprenant différents éléments du contexte de développement du logiciel (projet, partenaires, etc.). Cet onglet a uniquement une vocation d'information. Le dernier onglet est également un onglet d'information. Il s'agit d'un lexique explicitant un certain nombre de termes de vocabulaire utiles à l'usage du logiciel. Les autres onglets régissent le fonctionnement propre du logiciel. Leurs vocations et leurs utilisations sont décrites par la suite.

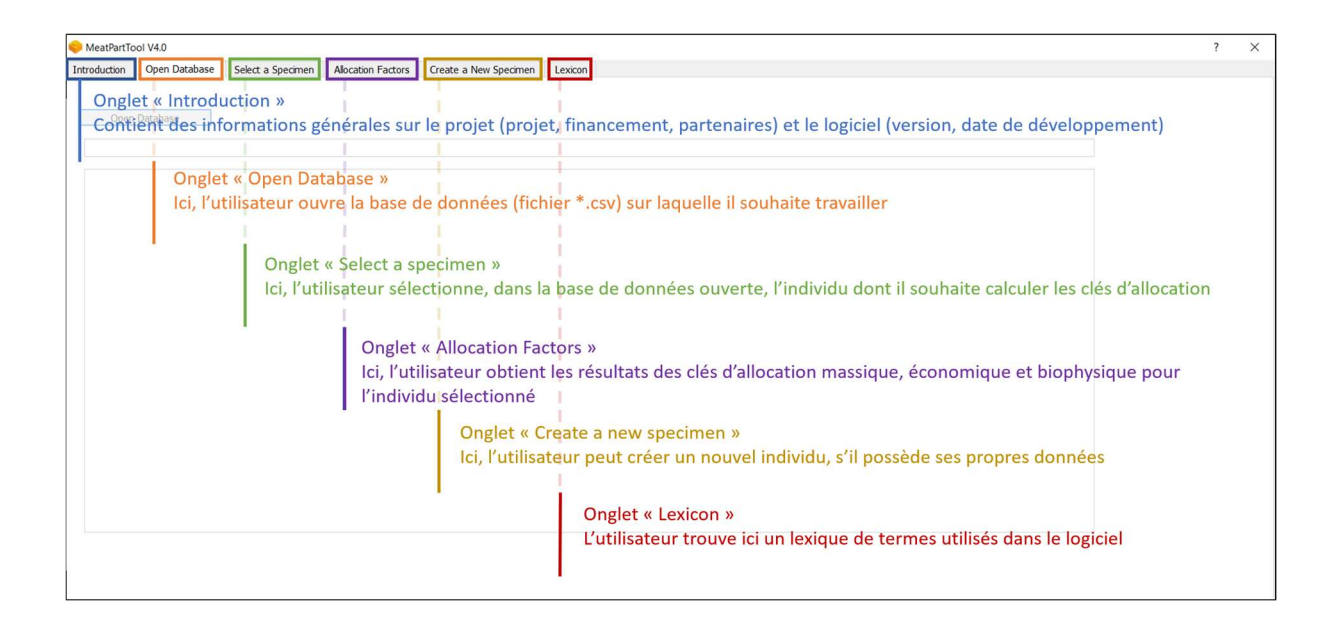

#### Ouverture d'une base de données

L'onglet « Open Database » sert à ouvrir une base de données, comportant l'ensemble des données nécessaires au fonctionnement du logiciel et à la réalisation des calculs. Lors d'une première utilisation, il est conseillé d'utiliser la base de données de référence, certifiée, hébergée sur la plateforme MEANS. La base de données certifiée par les partenaires du projet est celle disponible au même endroit de dépôt que le logiciel.

Par la suite, l'utilisateur pourra être amené à ouvrir ses propres bases de données. Une base de données utilisable par MeatPartTool est un fichier \*.csv ayant un format précis (voir encart à ce sujet dans la partie « Création d'un individu ».

Pour ouvrir une base de données, cliquer sur le bouton « Open Database ».

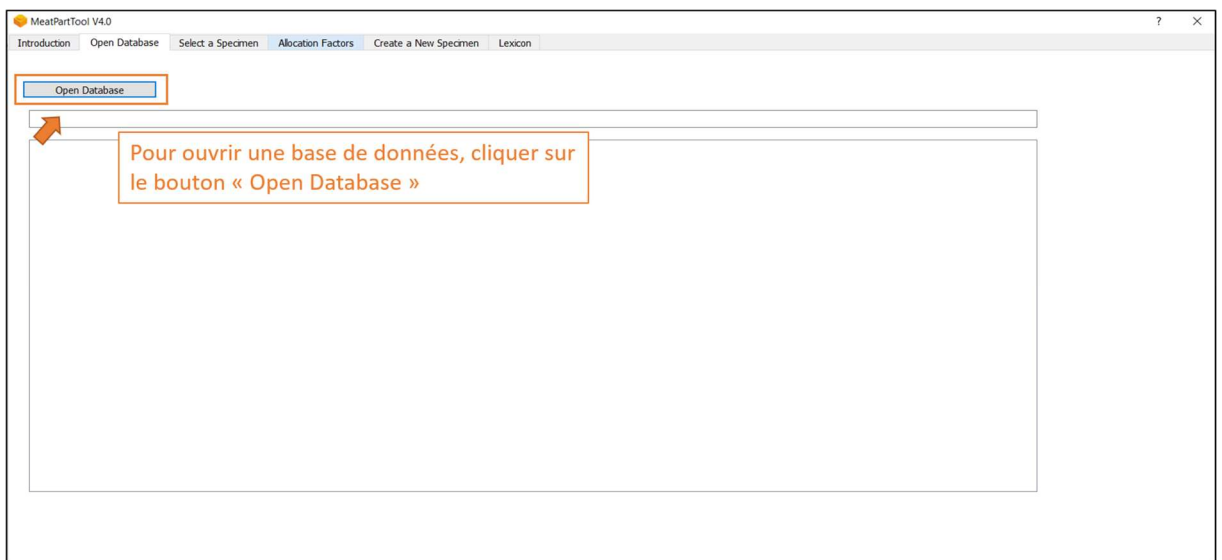

Une nouvelle fenêtre s'ouvre. Naviguer jusqu'au dossier où est stockée la base de données à ouvrir, la sélectionner et cliquer sur « Ouvrir ».

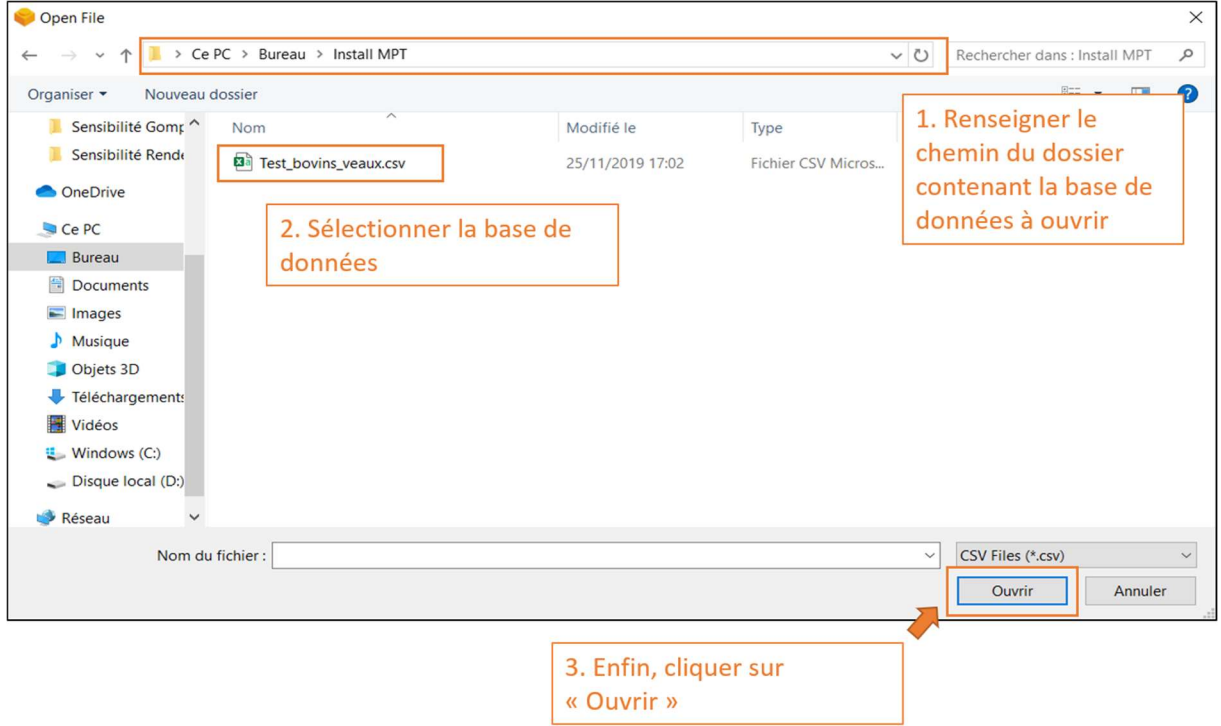

La base de données s'ouvre et les données s'affichent dans le tableau. Il est possible de naviguer dans ce tableau pour observer les données présentes dans la base. A noter que ce mode de navigation n'est pas le plus ergonomique, notamment si la base de données comprend un grand nombre de lignes. A titre d'exemple, la base de données de référence contient environ 7500 lignes.

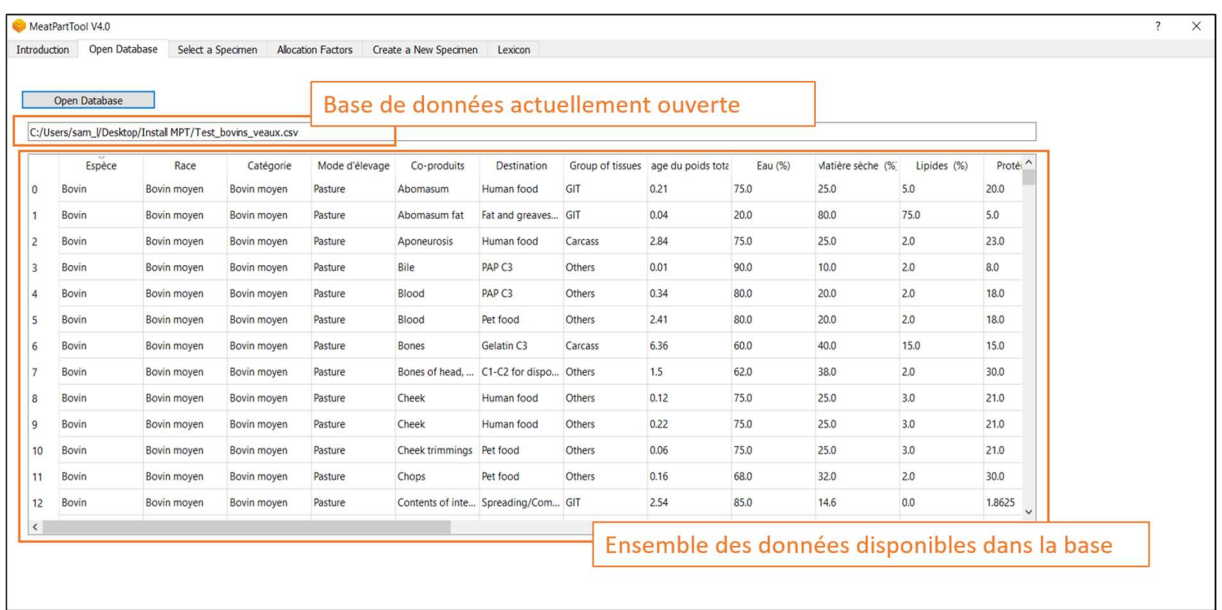

Il est possible d'ouvrir une autre base de données en suivant le processus décrit. Les données affichées dans le tableau seront alors effacées et laisseront place aux données de la base nouvellement ouverte. Il n'est pas possible d'ouvrir plusieurs bases de données à la fois.

#### Sélection d'un individu

Un individu est un animal dont on souhaite calculer les facteurs d'allocation, caractérisé par son espèce, sa race, sa catégorie et son mode d'élevage. Lorsqu'une base de données a été ouverte, il est alors possible de sélectionner un individu afin d'en afficher les données et, ensuite, de calculer les clés d'allocation relatives à cet individu. Il faut pour cela se rendre sur l'onglet « Select an item ». On sélectionne alors un individu précis en choisissant dans les menus déroulants : l'espèce, la race, la catégorie et le mode d'élevage. Les données spécifiques à l'individu s'affichent dans le tableau. Automatiquement, le calcul des clés d'allocation se lance. Les résultats sont lisibles sur l'onglet « Allocation Factors »

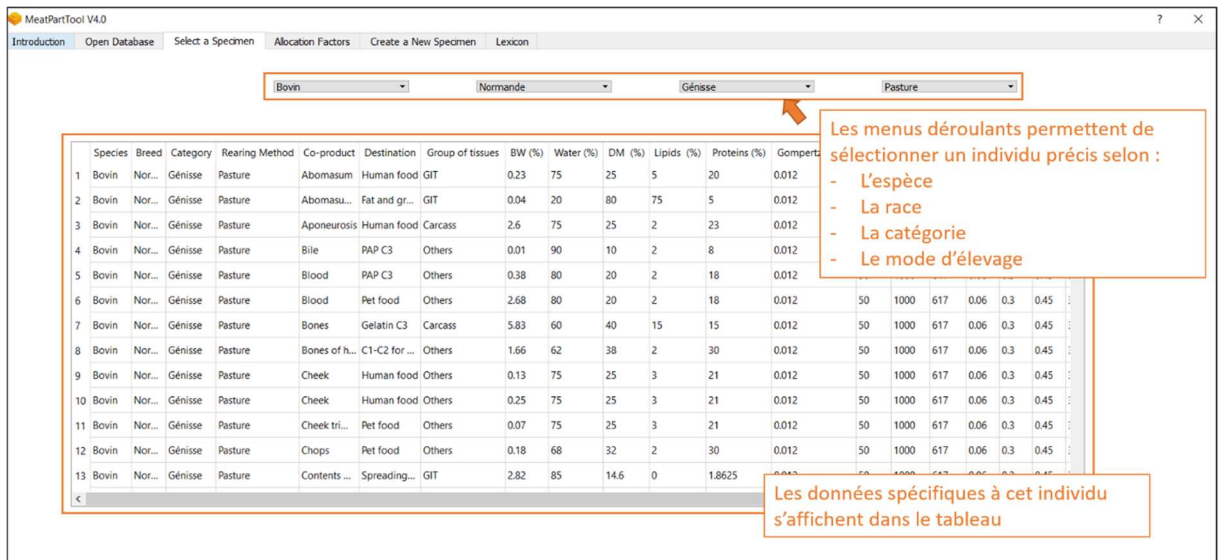

#### Accéder aux clés d'allocations

L'onglet « Allocation Factors » permet d'accéder aux clés d'allocation biophysique, économique et massique calculées pour l'individu sélectionné précédemment. Les valeurs numériques des clés d'allocation sont disponibles pour chaque coproduit. Deux niveaux sont disponibles : la valeur totale de la part des impacts alloués à un type de coproduit (ex : la totalité des muscles) et la clé d'allocation par kg de morceau (ex : 1 kg de muscle). Dans un second tableau, les valeurs numériques de la part d'impact pour chaque catégorie de destination sont données. Une représentation graphique de ces données est disponible.

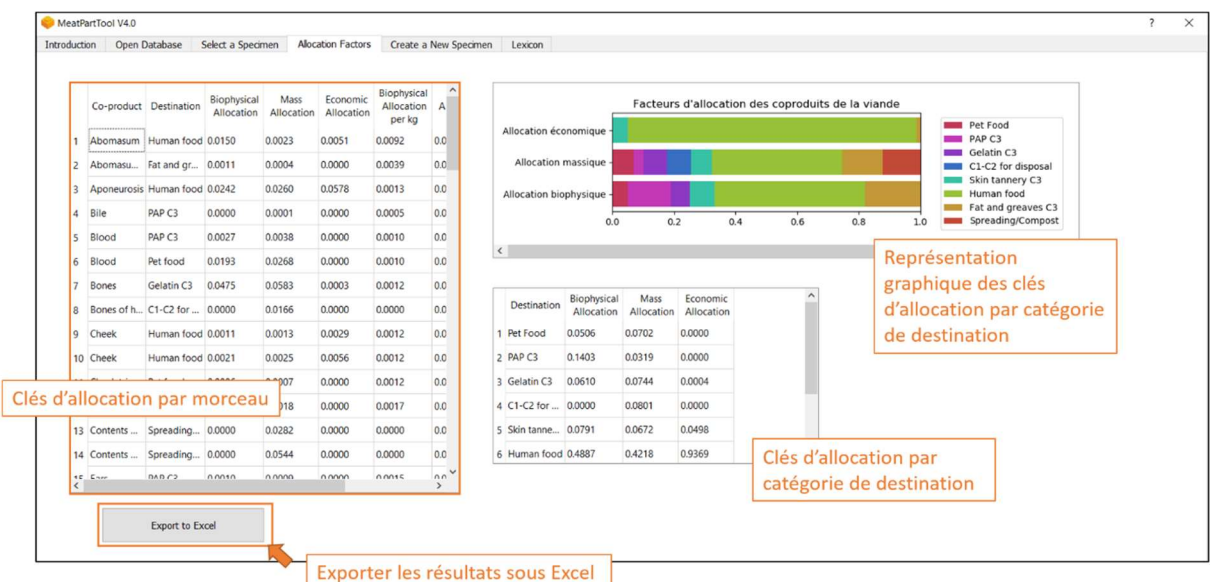

Enfin, il est possible d'exporter les résultats sous Excel. Pour cela, cliquer sur le bouton « Export to Excel ». Une fenêtre d'enregistrement s'ouvre. L'enregistrement crée un fichier Excel à trois onglets : l'une récapitulant les données d'entrée relatives à l'individu, une deuxième fournissant les clés d'allocation par morceau et la troisième les clés d'allocation par catégorie de destination.

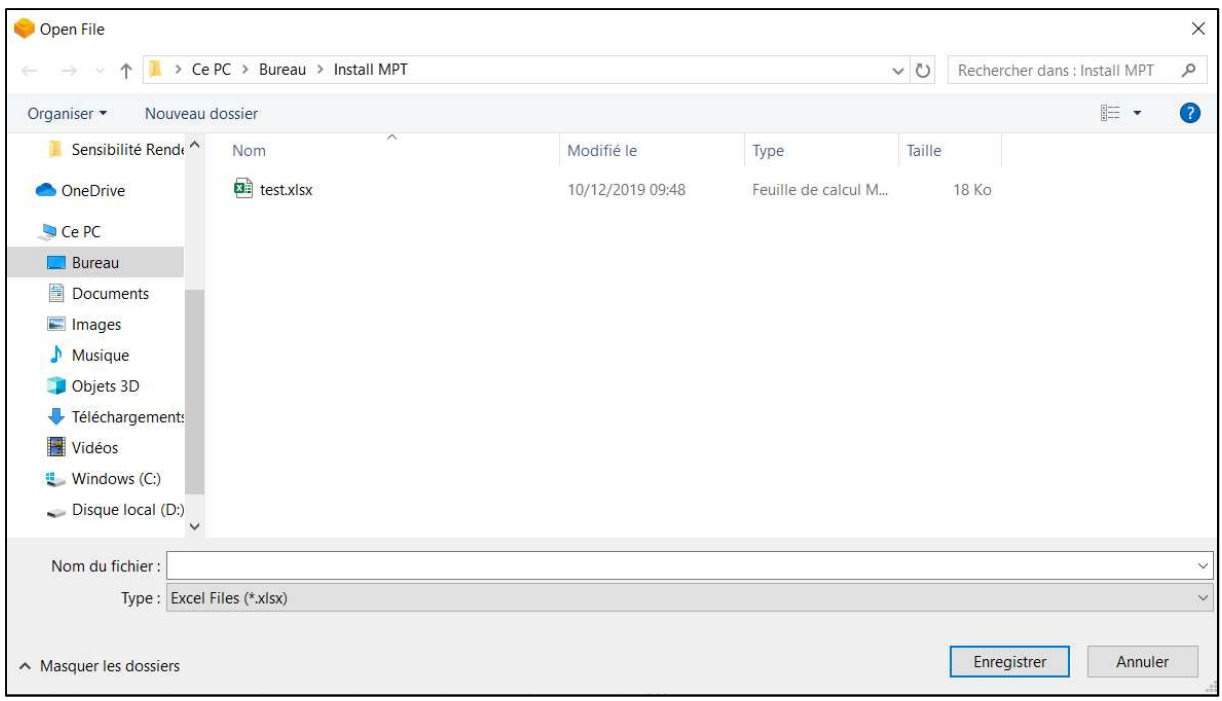

#### Créer un nouvel individu

La dernière fonctionnalité du logiciel est la création d'un nouvel individu, pour lequel on pourra ensuite calculer les clés d'allocation. Pour cela, se rendre sur l'onglet « Create a new item ». L'utilisateur arrive alors sur un formulaire à remplir, avec l'ensemble des données nécessaires au calcul des clés d'allocation.

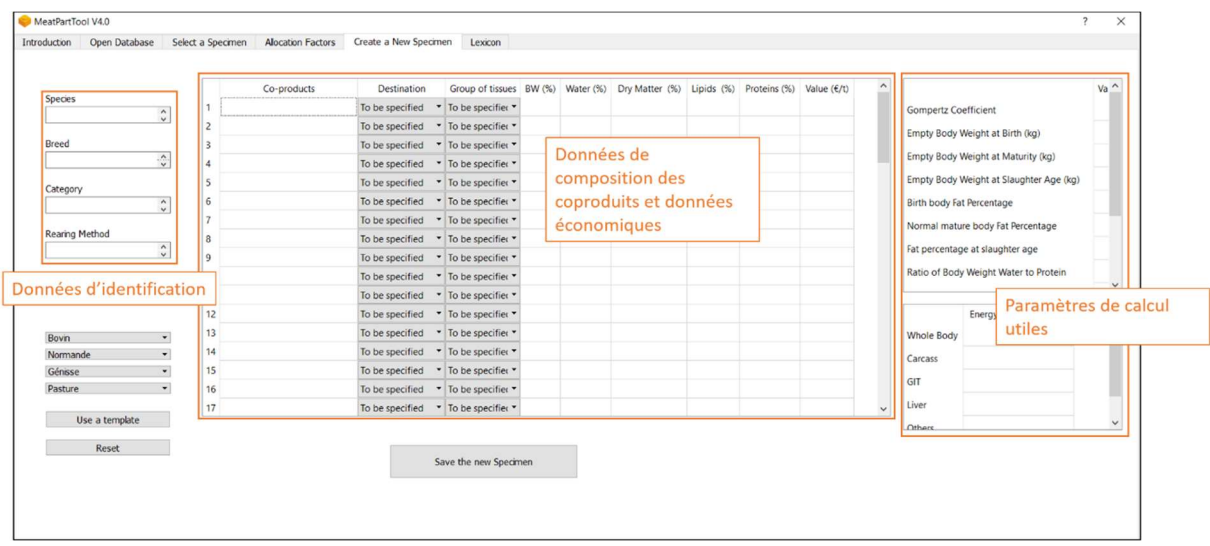

S'il les connaît, l'utilisateur peut alors compléter manuellement l'ensemble des données nécessaires. Si des données lui manquent, il lui sera proposé d'utiliser des valeurs par défaut au moment de la validation.

La méthode recommandée – notamment s'il a assez peu de données en sa possession – est d'utiliser un modèle d'individu pour pré-remplir les tableaux. Il peut pré-remplir les tableaux avec les données de n'importe quel individu de la base de données et il pourra ensuite modifier à loisir seulement les lignes qu'il souhaite modifier. A noter que les nombres décimaux doivent s'écrire avec un point et non une virgule (notation anglo-saxonne). A défaut un message d'erreur sera renvoyé. Lorsqu'il a terminé

la saisie de ses données, l'utilisateur peut alors sauvegarder le nouvel individu en cliquant sur le bouton « Save the new item ».

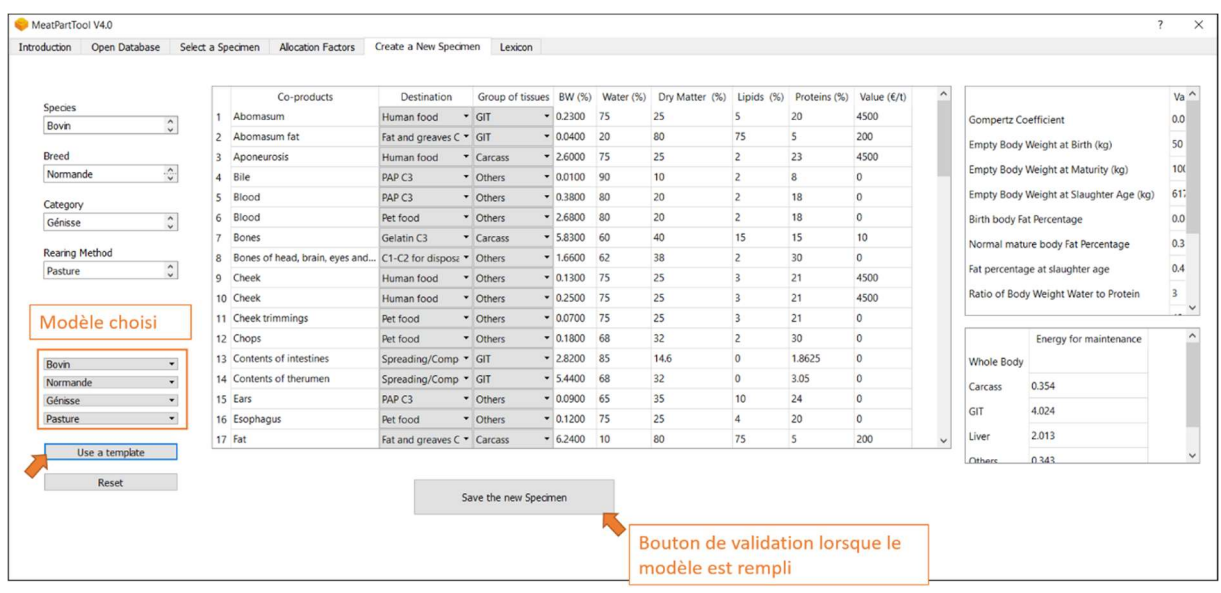

Une fenêtre de sauvegarde s'ouvre alors. L'utilisateur est amené à choisir dans quelle base de données il souhaite enregistrer l'individu. A noter que la sauvegarde comprendra le nouvel individu ainsi que l'ensemble des individus de la base initialement ouverte. C'est le parti qui a été pris dans le cadre du projet. Si un utilisateur souhaite supprimer un individu d'une base, il devra le faire « manuellement », c'est-à-dire en supprimant les lignes relatives à l'individu en question dans le fichier \*.csv. Cela permet de garantir qu'il ne le fera pas involontairement par l'intermédiaire du logiciel.

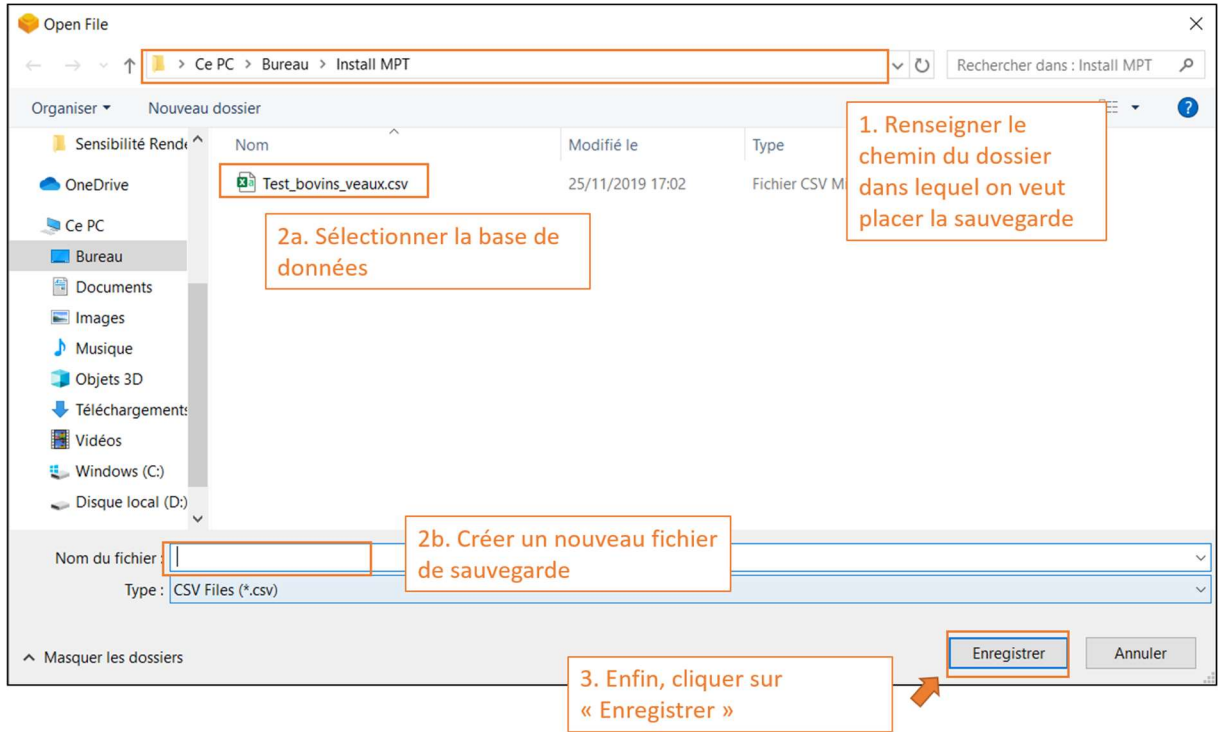

Au moment de la sauvegarde, l'utilisateur peut être stoppé par différents messages d'erreur répondant à des contrôles de cohérence. Il s'agit de s'assurer que l'individu saisi permettra effectivement de calculer les clés d'allocation.

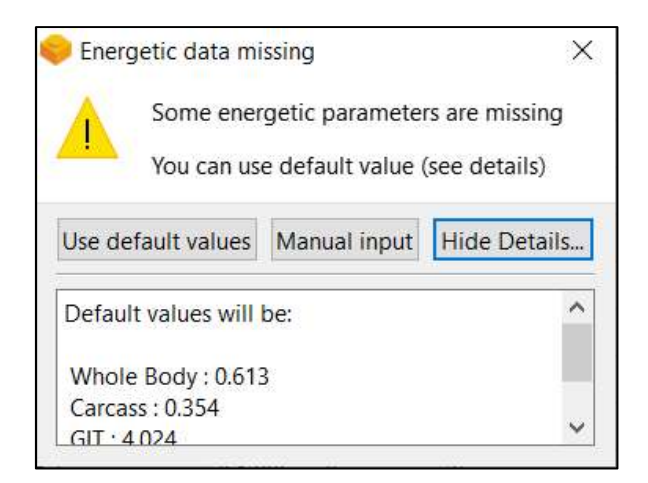

Les contrôles et erreurs sont de différents types :

- L'individu existe déjà dans la base de données : l'utilisateur doit alors modifier l'un des attributs de l'individu (race, catégorie ou mode d'élevage). Il n'est pas possible de modifier l'espèce, le modèle de calcul n'acceptant que des bovins (dont veaux) et des ovins ;
- Complétude des données : l'enregistrement est stoppé si une donnée est manquante, ce qui empêcherait le calcul de se faire ;
- Validité des données : l'enregistrement est stoppé si une donnée renseignée est invalide (valeur littérale renseignée alors qu'une donnée chiffrée était attendue par exemple) ;
- Cohérence du poids total : l'enregistrement est stoppé si le poids de l'ensemble des coproduits renseignés ne fait pas 100%.

A chaque blocage, il est proposé à l'utilisateur de poursuivre la saisie manuelle de ses données ou, parfois, d'utiliser des valeurs par défaut. L'utilisation des valeurs par défaut est de la responsabilité de l'utilisateur et doit être cohérente avec le reste des données renseignées. En effet, une valeur par défaut, correspondant à un cas type, est proposée. Cependant, seul l'utilisateur peut décider si cette valeur est cohérente avec le reste des données renseignées.

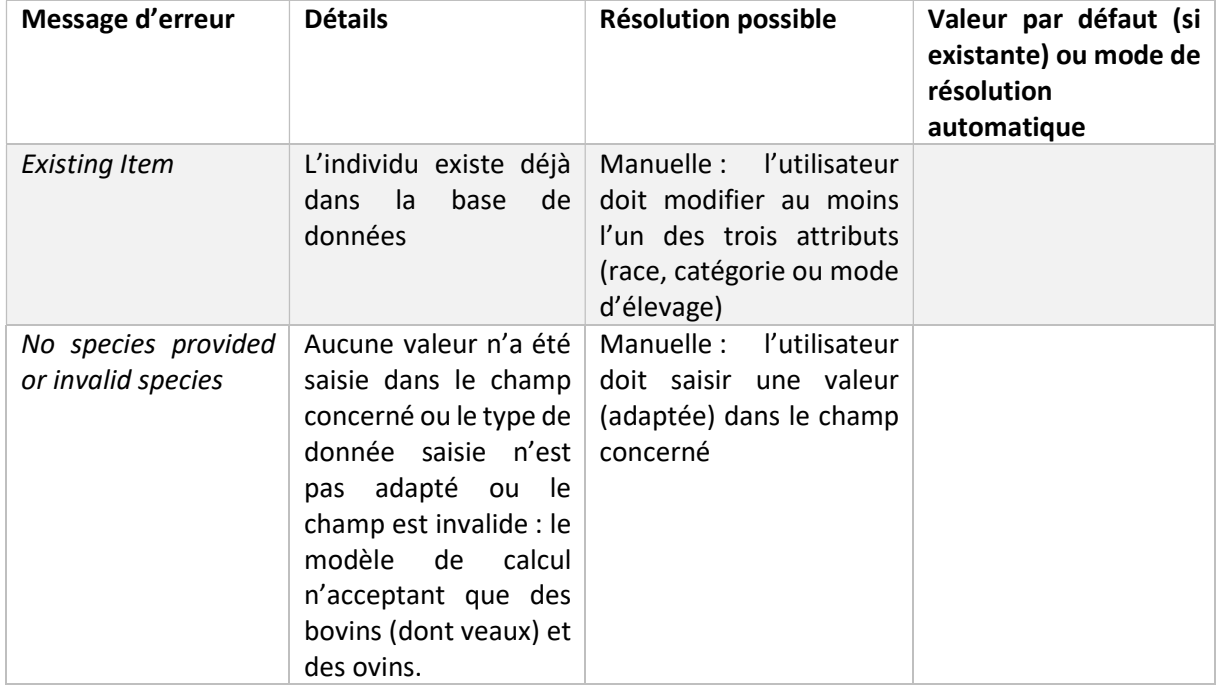

L'ensemble des erreurs possibles et leurs modalités de résolution sont détaillés dans le tableau suivant.

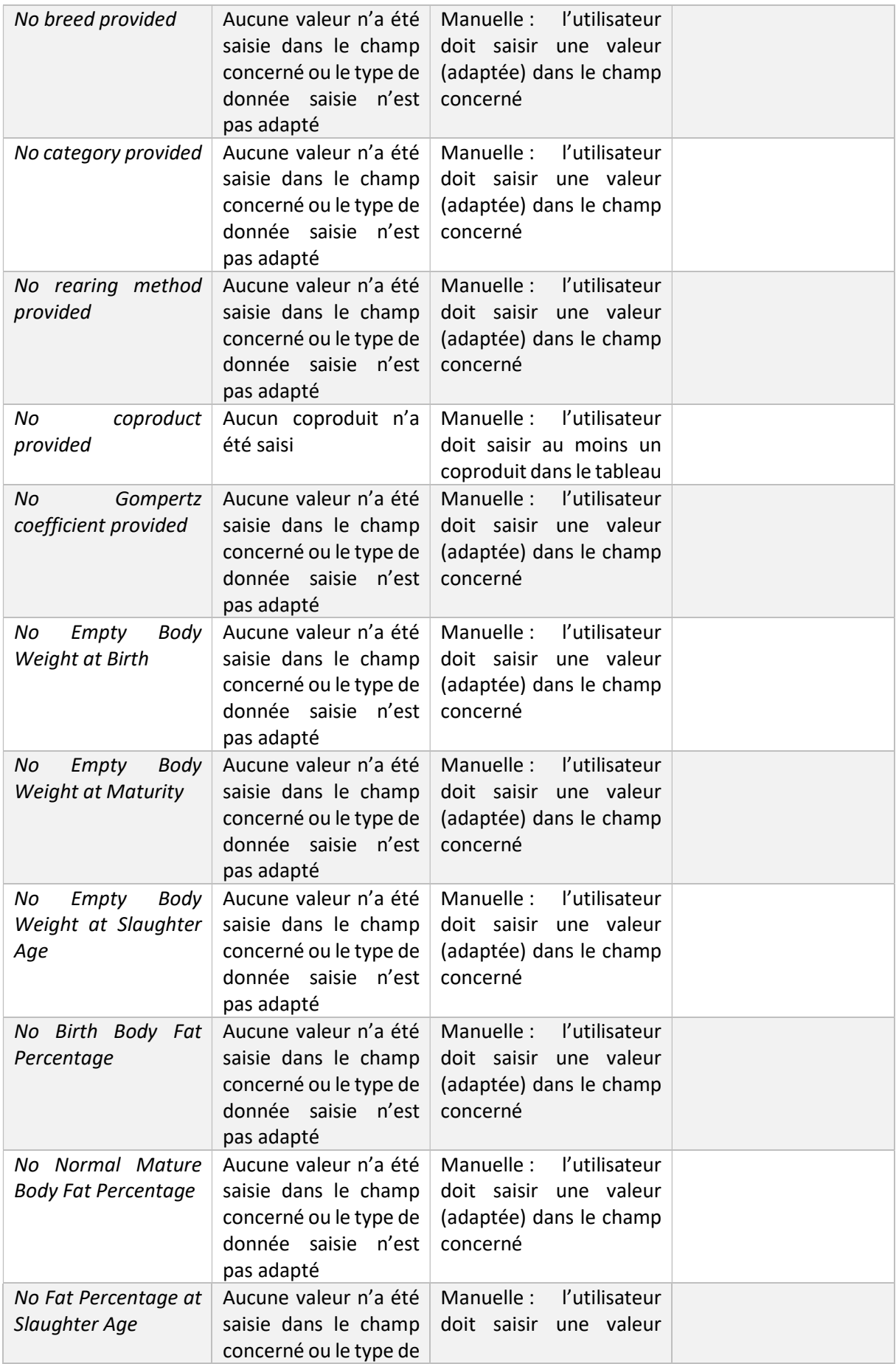

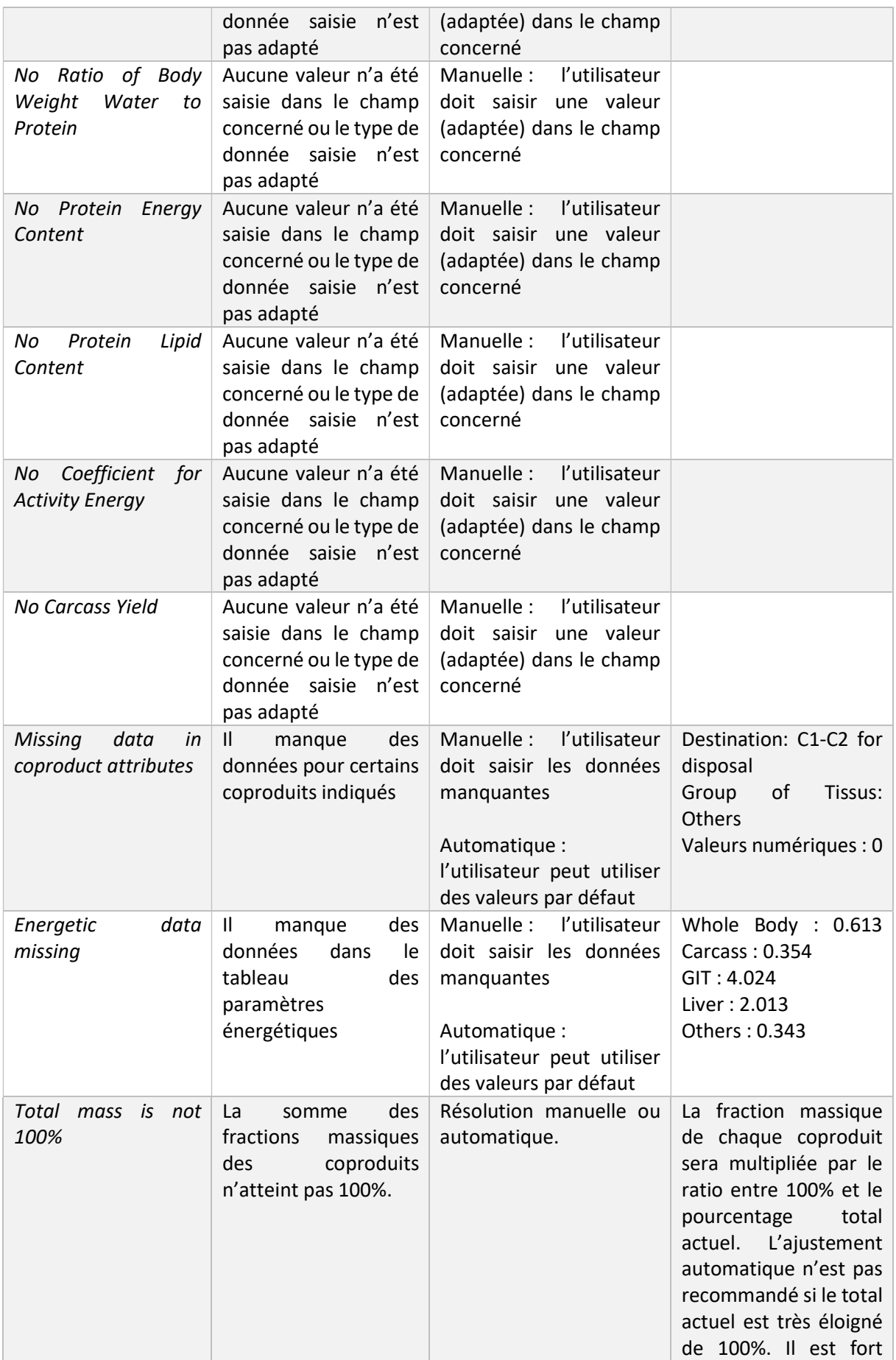

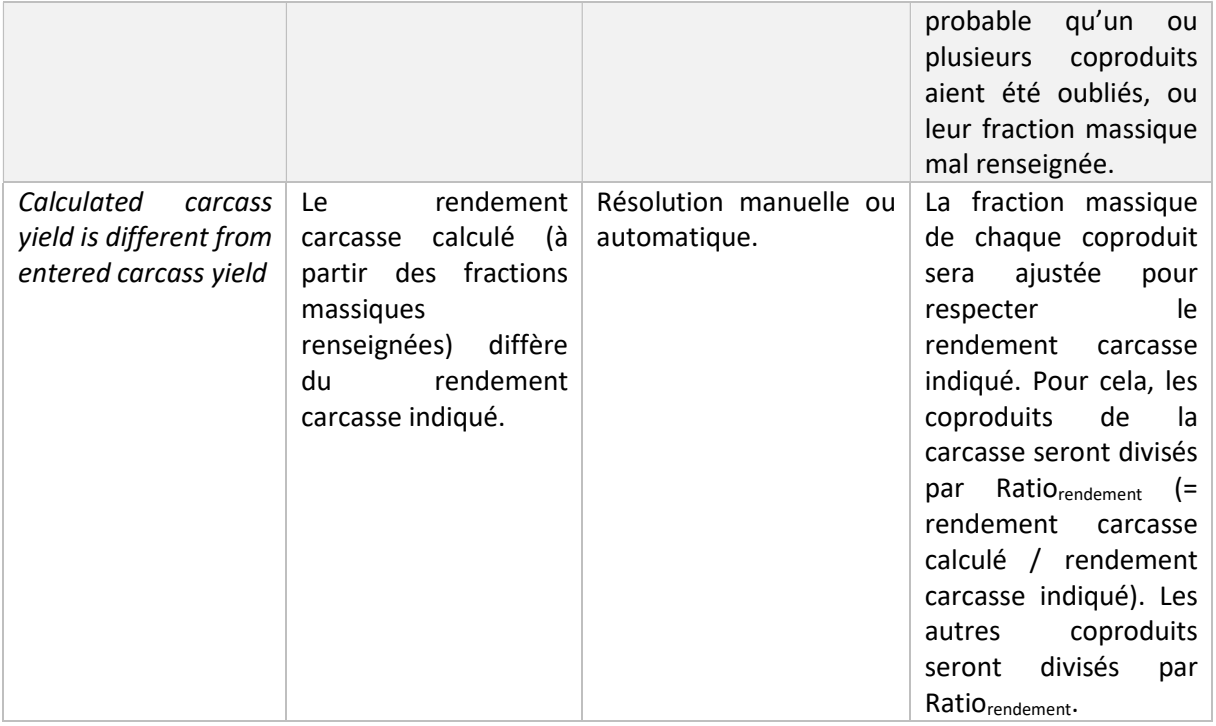

Lorsque l'ensemble des erreurs possibles est levé, l'utilisateur peut enregistrer le nouvel individu. Pour en calculer les clés d'allocations, il devra ensuite ouvrir la nouvelle base de données (onglet « open database ») afin d'accéder à ce nouvel individu créé.

Une base de données utilisable par MeatPartTool est un fichier \*.csv ayant un format précis. Ce format doit être respecté afin de garantir le bon fonctionnement du logiciel. Chaque ligne du fichier \*.csv représente un coproduit d'un animal donné (ex : poumons, cuir, muscles, etc.). A chaque coproduit sont associés 26 attributs, séparés par des « ; ». La première ligne du fichier \*.csv comporte le nom de chacun des attributs. L'ordre, le nombre et le format des attributs, ainsi que le séparateur « ; » doivent être scrupuleusement respectés pour le bon fonctionnement du logiciel. Lors de la modification d'une base de données, il est plus facile pour l'utilisateur d'utiliser la création d'individu proposée par le logiciel. S'il choisit de modifier directement le fichier \*.csv, il devra prendre soin de bien respecter le modèle.

## Conclusion et perspectives

MeatPartTool v4 offre la possibilité de calculer des clés d'allocations économique, massique et biophysique dans un environnement ergonomique et accessible à tout utilisateur intéressé. Cela demeure néanmoins un outil professionnel nécessitant un niveau de compréhension minimal de l'ACV, de la question de l'allocation et du domaine d'application aux coproduits carnés. En effet, l'outil aide à l'application des modèles de calcul, offre la possibilité d'utiliser des modèles de données existantes. Mais en aucun cas il ne saurait se substituer à la connaissance et à la responsabilité d'utilisateurs qui créeraient grâce à lui de nouveaux individus. Certains garde-fous ont été codés dans le logiciel, mais l'utilisation de données incohérentes demeure possible et est de l'entière responsabilité de l'utilisateur du logiciel.

Il ne peut qu'être conseillé au futur utilisateur de l'outil, d'en communiquer les résultats, toujours associés aux données d'entrée qu'il a utilisées, cela, dans un souci de complète transparence.

MeatPartTool v4 est développé en Python, sous licence libre. Cela laisse augurer la possibilité de le faire évoluer par la suite, en y ajoutant par exemple des modèles de calcul pour d'autres espèces animales (porcs, volailles, etc.). La procédure pour le faire n'est pas explicitée dans ce tutoriel car il s'agira de modifier le code en profondeur et donc de proposer une nouvelle version de MeatPartTool. Ainsi, le fichier de code main.py devra être modifié et un nouveau fichier de calcul, propre à l'espèce développée devra être créé.

## Bibliographie

Chen, X., Wilfart, A., Puillet, L., and Aubin, J. (2017). A new method of biophysical allocation in LCA of livestock co-products: modeling metabolic energy requirements of body-tissue growth. Int. J. Life Cycle Assess. 22, 883–895.

Espagnol, S., Gac, A., Chen, X., Renouard, A., Aubin, J., and Wilfart, A. (2017). Allocations pour l'affectation de l'impact environnemental entre les produits et co-produits carnés (FranceAgrimer).

Le Féon, S., Gac, A., Wilfart, A., Lapasin, C., and Aubin, J. (2020). Allocation pour l'Analyse du Cycle de Vie des coproduits de la viande - Développement d'un logiciel de calcul et d'une base de données de facteurs d'allocation biophysique, massique et économique.